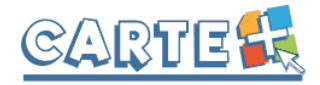

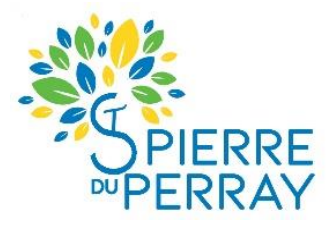

## **GUIDE D'UTILISATION DU PORTAIL FAMILLE CARTE+**

## **Comment s'authentifier ?**

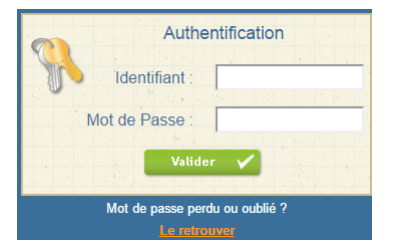

Vous devez saisir l'identifiant et le mot de passe qui vous ont été fournis.

Afin d'augmenter la sécurité de vos données, vous devez créer un nouveau mot de passe en respectant les règles indiquées. Ce mot de passe sera crypté et votre gestionnaire n'en aura pas connaissance. Une fois le nouveau mot de passe saisi et confirmé, cliquer sur

« Valider » puis sur « j'accède à mon portail famille ».

Vous devez ensuite cocher les cases indiquant que vous avez bien pris connaissance du « Règlement Général sur la Protection des Données » et des « conditions générales d'utilisation » du portail famille. Et cliquer sur « J'ai pris connaissances des conditions ».

Sur la page d'accueil, des informations peuvent être données par le Service Education, pensez à les lire.

# **Votre Profil : Modifier son mot de passe, adresse mail, question/réponse :**

Après vous être authentifié, vous pouvez<br>modifier votre mot de passe  $\sqrt{2}$  et renseigner modifier votre mot de passe votre adresse mail en cliquant sur « **Profil** », puis sur Modifier (

Sur cette page vous pouvez :

- Modifier votre mot de passe
- Renseigner ou modifier votre adresse Mail, indispensable pour recevoir un compte-rendu de vos réservations et des informations urgentes.
- Renseigner une question/réponse qui vous permettra de retrouver immédiatement votre mot de passe (Cf. **Comment s'authentifier**).
- **IMPORTANT** : ces nouvelles informations ne seront prises en compte qu'à partir du lendemain.

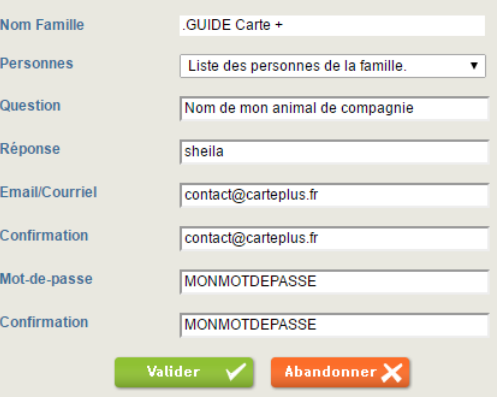

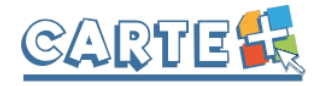

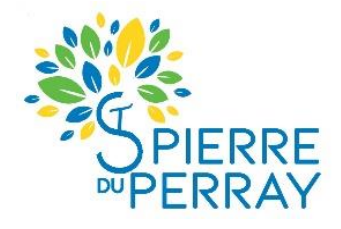

## **DOSSIER FAMILLE (très important)**

Chaque année, nous vous demanderons de modifier et valider les informations de votre dossier famille.

Ce dossier est composé de plusieurs fiches que vous devez valider et signer sur le portail. Si vous n'avez pas toutes les informations, vous pouvez dans un premier temps « Enregistrer en brouillon » puis revenir ultérieurement afin de « Valider et transmettre la fiche » (si vous ne validez pas, vos informations ne seront pas transmises à votre gestionnaire).

Une fois validée, les fiches ne sont plus modifiables, elles seront transmises à votre gestionnaire qui les validera ou les refusera. Vous recevrez un courriel vous informant de l'action de votre gestionnaire. Nous vous conseillons de vous connecter régulièrement pour vérifier l'état de votre dossier.

- **La fiche famille :** renseignements généraux sur le responsable payeur.

- **□ pièces à joindre : Livret de famille**
	- **Justificatif de domicile**
	- **autres justificatifs selon votre situation**

**- La Fiche enfant : Ces renseignements sont importants, ils permettent aux animateurs de vous joindre en cas de nécessité, ou de contacter les personnes que vous désignez pour venir chercher votre enfant à votre place.**

*Compléter* : • les coordonnées de votre assurance

- les autorisations parentales
- les contacts
- la fiche santé (vaccins, médecin, allergies, exigences alimentaires…)
- **□ pièces à joindre : attestation d'assurance par enfant**
	- **page des vaccinations**

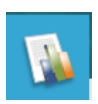

## **Consulter les historiques :**

Vous pouvez consulter, imprimer et exporter l'historique de vos consommations et de vos règlements sur le mois en cours et le mois précédent.

Cliquer sur « **Historiques** », l'historique de vos consommations est affiché. Utiliser les flèches pour passer d'un mois à l'autre.

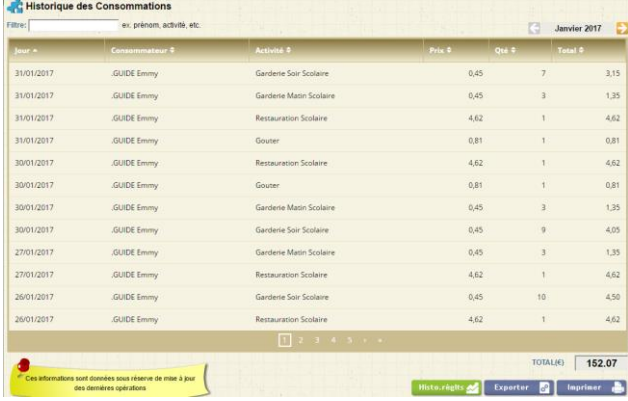

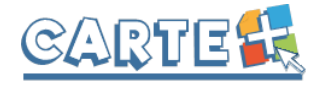

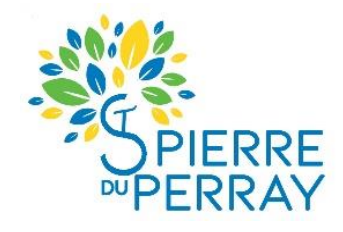

Cliquer sur **Histo.règits M** pour consulter, imprimer ou exporter vos règlements.

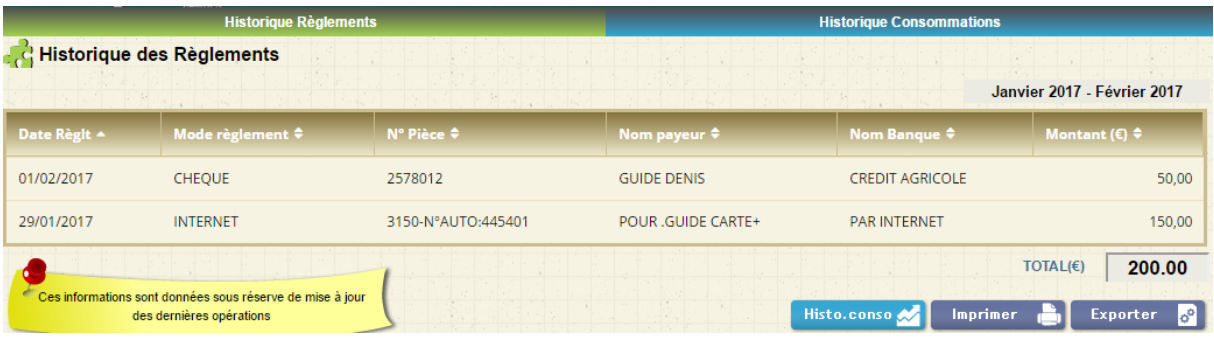

## **Consulter votre solde et payer :**

Vous pouvez consulter le solde de votre compte et effectuer un paiement sécurisé par carte bancaire.

Cliquer sur « **Soldes et Paiements** ». Le solde de votre compte est affiché, avec le détail par porte-monnaie.

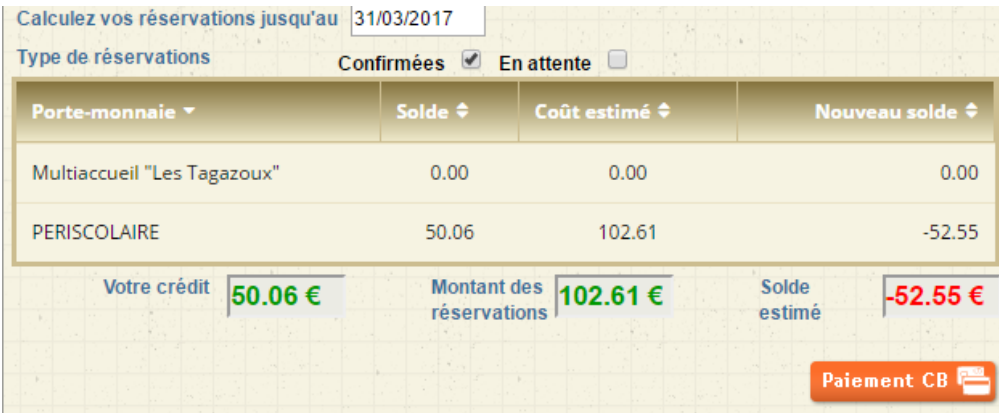

- La colonne **Solde** correspond au solde actuel de votre compte.
- La colonne **Coût estimé** et le **Montant des réservations** correspondent au montant de vos réservations non encore débitées de votre solde. Si vous avez des réservations sur plusieurs mois et que vous souhaitez régler votre solde et le montant des réservations jusqu'à une certaine date, renseignez le champ **Calculer vos réservations jusqu'au**, afin de calculer le montant de vos réservations non encore débitées de votre compte jusqu'à cette date.
- Le **solde estimé** correspond donc au : (**Montant dû** + **Montant des réservations)** ou (**Votre crédit – Montant des réservations)**

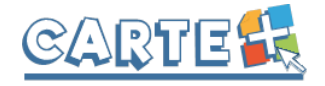

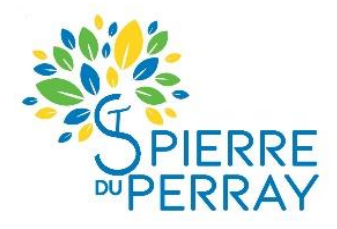

Pour payer, cliquer sur le bouton Paiement CB

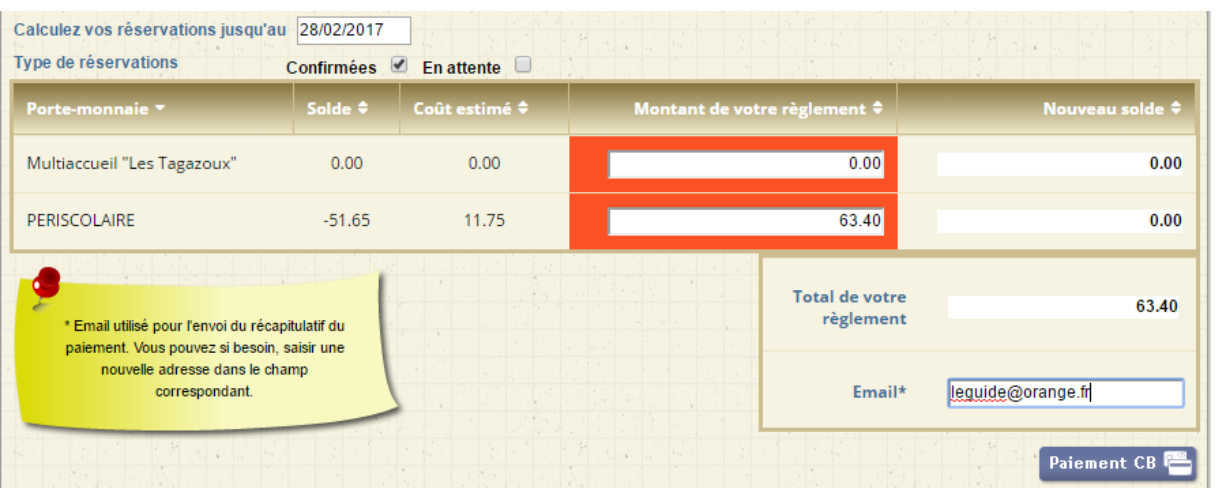

- Dans la colonne « **Solde** » est calculé le montant de votre solde actuel (en positif si votre solde est créditeur, en négatif sinon)
- Dans la colonne « **Coût estimé** » est calculé le montant de vos réservations non encore débitées de votre solde. Si vous avez des réservations sur plusieurs mois et que vous souhaitez régler votre solde et le montant des réservations jusqu'à une certaine date, renseignez le champ **Calculer vos réservations jusqu'au**, afin de calculer le montant de vos réservations non encore débitées de votre compte jusqu'à cette date.
- Le montant de votre règlement estimé est calculé dans la colonne « **Montant de votre règlement** » : vous pouvez le modifier si vous souhaitez régler un montant différent afin d'alimenter votre compte par avance.
- Si votre **Email** n'est pas renseigné, renseignez-le.
- Cliquer sur le bouton Paiement CB<sup>P</sup> vous êtes alors redirigé vers le site de paiement sécurisé où vous devez rentrer les informations nécessaires à votre paiement.
- Une fois votre paiement effectué, vous pourrez le voir dans la page des « **historique de vos règlements** ».

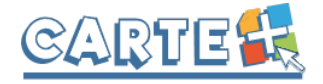

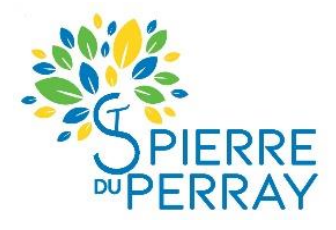

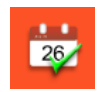

## **Réserver vos activités :**

Vous pouvez réserver les activités **sur 2 mois glissants**. Vous ne pourrez pas accéder à la réservation si votre compte famille est débiteur.

*IMPORTANT : Vos réservations ne sont pas validées dès que vous cliquez sur un jour ou sur une activité, il faut que vous validiez une 1ère fois pour afficher le récapitulatif de vos réservations afin que vous puissiez contrôler, puis que vous validiez à nouveau après avoir contrôlé le récapitulatif de vos demandes.*

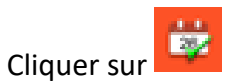

- Sélectionner l'enfant concerné par la réservation.
- **Important** : le nombre de places disponibles est affiché pour les activités dont le nombre de places est limité. Ce nombre de places peut évoluer car d'autres personnes peuvent être également en train de faire des réservations. Une vérification sera faite au moment où vous validerez réellement vos réservations.

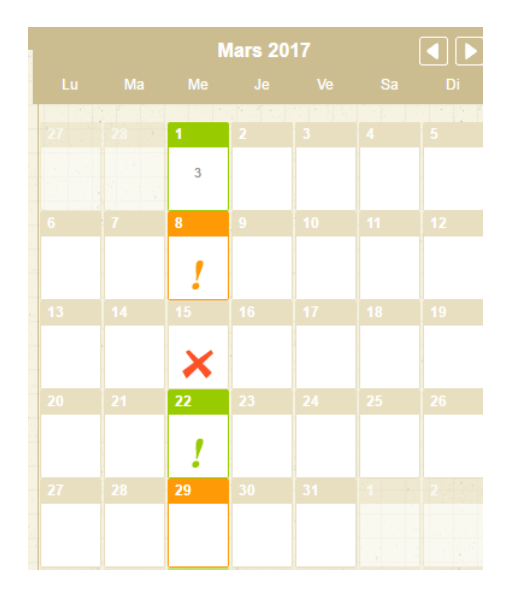

#### **Vous souhaitez réserver une activité :**

- **Sélectionner l'activité** que vous souhaitez réserver
- Le calendrier est affiché (Cf. paragraphe Code Couleur lorsque vous avez sélectionné une activité ci-après)
- Cliquer sur les jours que vous souhaitez réserver (ils passent à l'orange) ou sur les jours que vous souhaitez supprimer (ils passent au vert)
- Cliquer sur **pour afficher le récapitulatif de vos demandes (Cf. paragraphe** Valider vos réservations ci-après). **IMPORTANT : vos réservations ne seront toujours pas enregistrées tant que vous n'aurez pas validé votre récapitulatif.**
- Cliquer sur  $\frac{1}{2}$  annuler  $\frac{1}{2}$  pour annuler toutes les opérations que vous venez de faire.

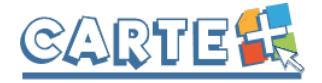

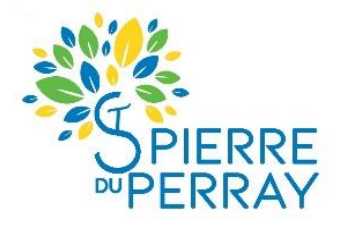

**Lors des réservations, dès que vous sélectionnez une activité, des outils rapides de réservation sont disponibles :** 

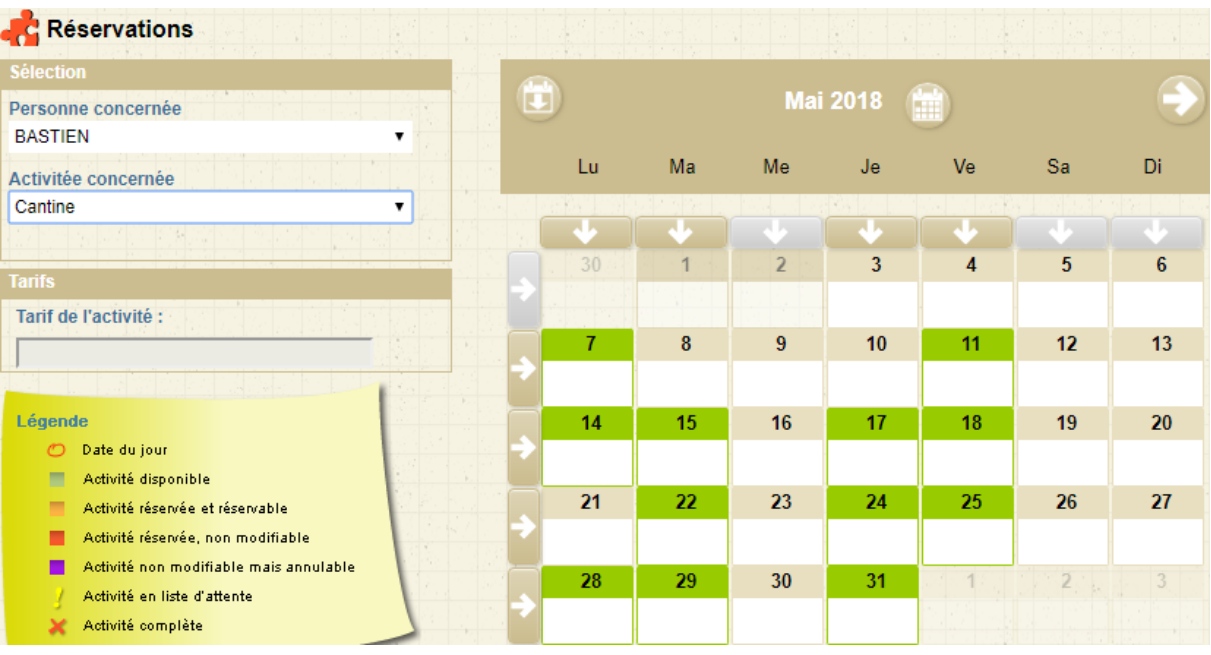

- A droite du mois, en cliquant sur , vous pouvez réserver ou annuler les réservations de tous les jours du mois. Si le 1<sup>er</sup> jour du mois est réservé, le clic sur ce bouton annulera toutes les réservations du mois et si le 1<sup>er</sup> jour n'est pas réservé, le clic sur ce bouton réservera tous les jours du mois
- Sous les jours de la semaine, en cliquant sur , vous pouvez réserver ou annuler tous les lundis, mardis, mercredis, jeudis ou vendredis du mois. Même principe que pour le mois, si le 1<sup>er</sup> jour est réservé, tous les jours seront annulés, si le 1<sup>er</sup> jour n'est pas réservé tous les jours seront réservés.
- A gauche des semaines, en cliquant sur , vous pouvez réserver ou annuler tous les jours de cette semaine. Même principe, si le 1<sup>er</sup> jour est réservé, tous les jours de la semaine seront annulés, si le 1<sup>er</sup> jour n'est pas réservé, tous les jours de la semaine seront réservés.

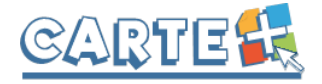

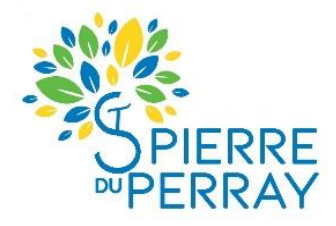

Après avoir effectué les réservations d'un enfant, vous allez pouvoir recopier les réservations que vous venez d'effectuer sur un enfant et sur une activité sur le même enfant ou sur un autre enfant pour la même activité ou pour une autre activité. Le principe est le suivant :

- Sélectionner un enfant, sélectionner une activité (ex. : restauration), effectuer et valider les réservations.
- Vous souhaitez pour ce même enfant, réserver les mêmes jours pour une autre activité :
	- o Sélectionner cette autre activité (ex. : Garderie Matin)

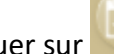

o Cliquer sur , l'écran ci-dessous est affiché

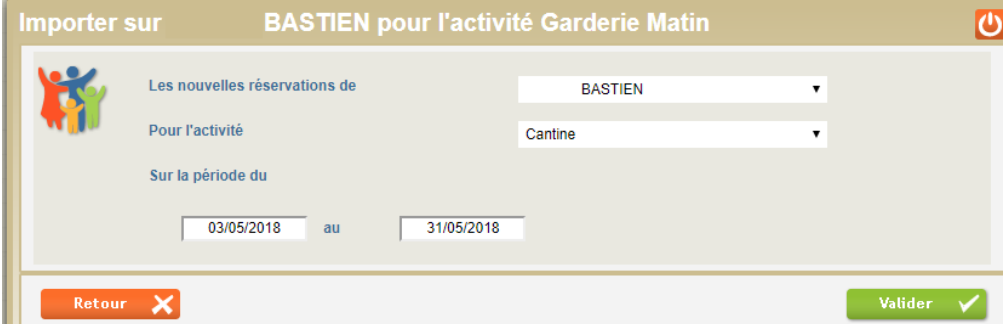

- o Pour l'activité : sélectionner l'activité pour laquelle vous avez déjà fait les réservations (ex. : Restauration)
- o Sélectionner la période des réservations que vous souhaitez copier
- o Cliquer sur Valider, puis valider les réservations
- $\circ$  Dans notre exemple, on va copier les réservations faites pour l'enfant BASTIEN et l'activité Restauration sur l'enfant BASTIEN et l'activité Garderie Matin.
- Vous souhaitez pour un autre enfant, réserver les mêmes jours pour la même activité (ex. : Restauration) :
	- o Sélectionner cet autre enfant
	- o Sélectionner l'activité (ex. : Restauration)
	- o Cliquer sur , l'écran ci-dessous est affiché

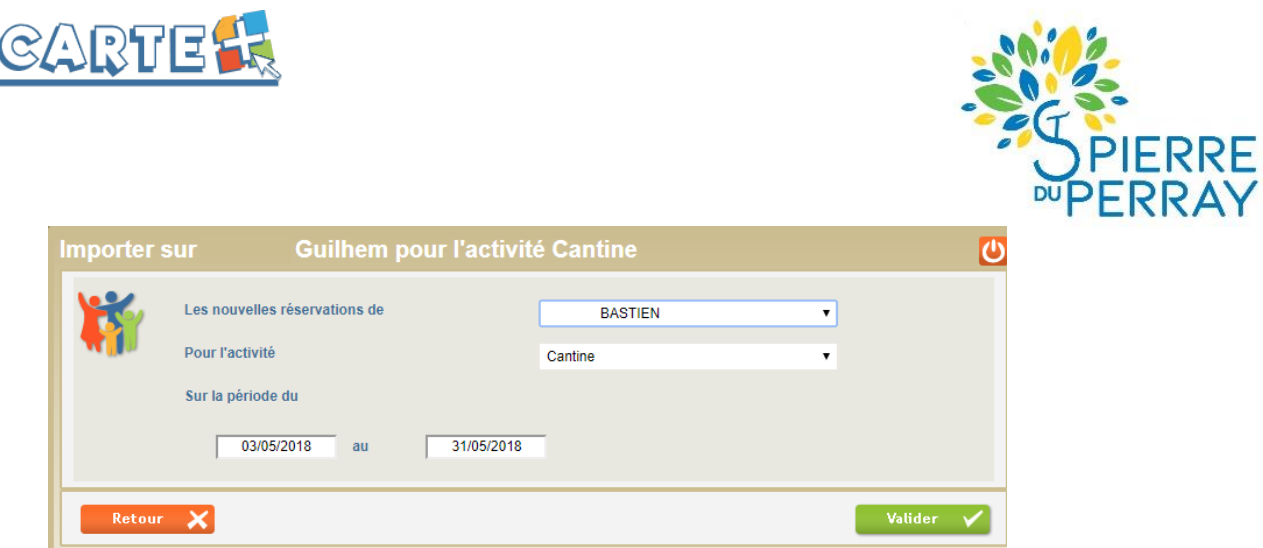

- o Cliquer sur Valider, puis valider les réservations
- o Dans notre exemple, on va copier les réservations faites pour l'enfant BASTIEN et l'activité Restauration sur l'enfant GUILHEM et l'activité Restauration.

### **Valider réellement vos réservations :**

-

-

- Après avoir validé vos réservations à l'étape précédente, le récapitulatif est affiché.
- **IMPORTANT** : tant que vous n'avez pas cliqué sur le bouton  $\Box$  Valider  $\Box$  vos réservations ne sont pas prises en compte.
- Le récapitulatif présente un  $1<sup>er</sup>$  tableau sur lequel sont affichées vos réservations, et s'il y a lieu un 2 ème tableau présentant vos annulations.
- Cliquer sur le bouton valider  $\vee$  pour valider vos réservations/annulations. Une vérification est effectuée à ce moment-là pour contrôler que les journées demandées sont toujours disponibles. Si

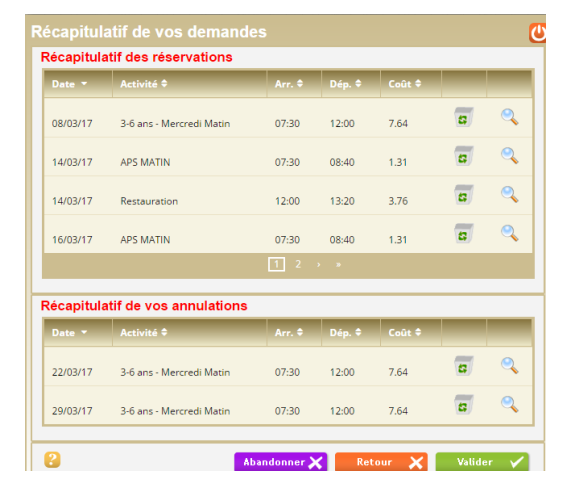

des demandes de réservations ne peuvent être acceptées (car plus de place disponible), ou sont mises en liste d'attente, elles sont affichées comme ci-dessous. Il est important de bien lire ces remarques.

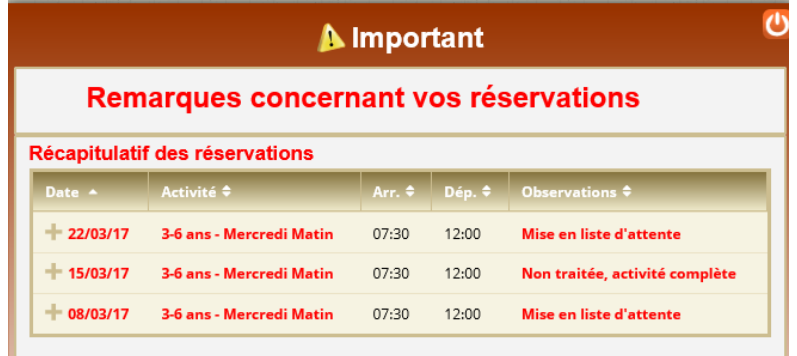

Si vous souhaitez modifier certaines demandes avant de valider, cliqué sur le bouton Retour X

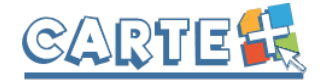

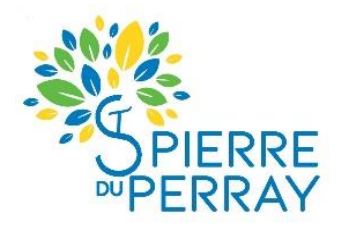

- Si vous souhaitez abandonner complétement les demandes que vous venez de faire, cliquer sur le bouton **Abandonner**
- Si vous avez renseigné votre adresse Mail, un compte-rendu du traitement de vos réservations vous sera envoyé par mail le lendemain.

#### **Consulter vos réservations :**

Cliquer sur le bouton **ou la suivieur de la partie du l'onglet** 

Suivi des réservations pour afficher et imprimer vos

réservations.

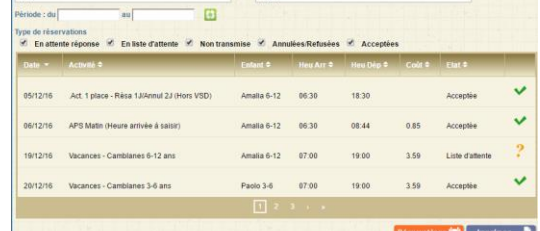

L'état de vos réservations est précisé. Les réservations que

vous venez de faire seront dans l'état « **Non Transmis** », elles seront transmises dans la nuit et vous pourrez consulter le lendemain leur état définitif. L'état *Non Transmis* ne signifie pas que votre réservation n'est pas acceptée, mais simplement qu'elle n'a pas encore été transmise.

### **Les réservations en liste d'attente :**

Vous serez averti par mail (à condition que vous ayez renseigné votre adresse Mail) lorsque des réservations en liste d'attente seront acceptées.

**IMPORTANT :** si ces places en liste d'attente ne vous intéressent plus, pensez à les annuler le plus tôt possible.

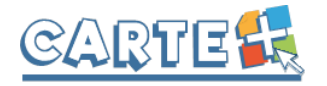

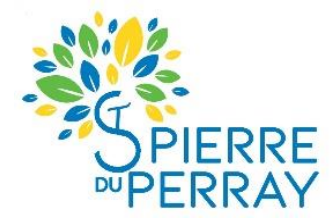

#### **Exemple de mail reçu**

M. DUPONT Jean-Paul

Veuillez trouver ci-dessous un compte rendu des modifications apportées à vos demandes de réservation sur la structure : Mairie de CarteVille. 14 mouvements sur vos demandes de réservations ont été reçus, dont : - 11 nouvelles demandes de réservation - 3 demandes d'annulation \*\*\*\*\*\*\*\*\*\*\*\*\*\*\*\*\*\*\*\*\* RESERVATIONS MISES EN LISTE D'ATTENTE \*\*\*\*\*\*\*\*\*\*\*\*\*\*\*\*\*\* --> Activité : APS MATIN : DUPONT Amalia : lun. 15/05, mar. 16/05 \*\*\*\*\*\*\*\*\*\*\*\*\*\*\*\*\* RESERVATIONS ACCEPTEES \*\*\*\*\*\*\*\*\*\*\*\*\*\*\*\* --> Activité : APS MATIN : DUPONT Paolo : mar. 09/05, mer. 10/05, jeu. 11/05, ven. 12/05, lun. 15/05, mar. 16/05, mer. 17/05, jeu. 18/05, ven. 19/05 \*\*\*\*\*\*\*\*\*\*\*\*\*\*\*\* RESERVATIONS ANNULEES \*\*\*\*\*\*\*\*\*\*\*\*\*\*\*\* --> Activité : APS MATIN : DUPONT Amalia : ven. 05/05, mar. 09/05 --> Activité : RESTAURATION : DUPONT Paolo : ven. 05/05 Vous pouvez consulter l'état de vos réservations sur notre site Internet.

#### **Code Couleur lorsque vous avez sélectionné une activité ou lorsque vous avez cliqué sur un jour sans sélectionner d'activité au préalable :**

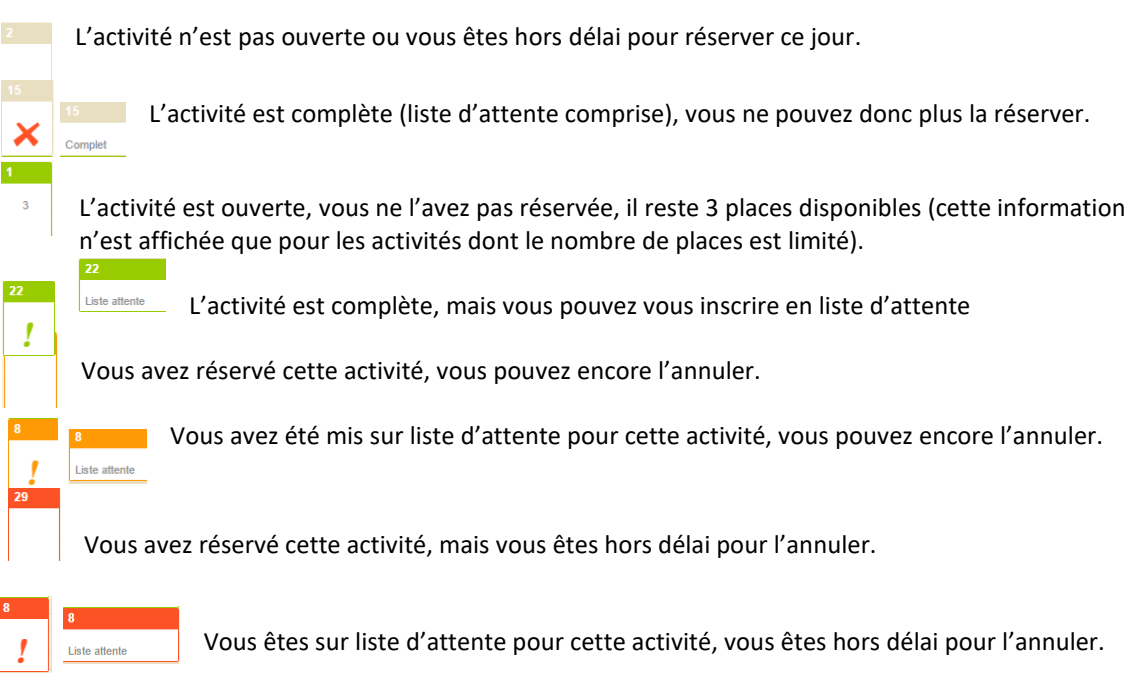

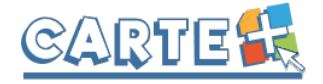

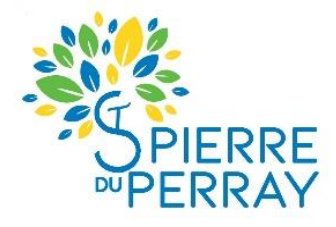

#### **Code Couleur lorsque vous n'avez pas sélectionné d'activité :**

**Aucune activité n'est ouverte ou vous êtes hors délai pour réserver les activités ouvertes.** 

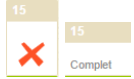

Toutes les activités sont complètes (liste d'attente comprise), vous ne pouvez donc plus les réserver.

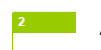

 $\overline{P}$  Au moins une activité est ouverte, vous n'en avez réservé aucune.

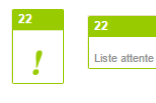

Au moins une activité est ouverte et au moins une est complète mais a encore des places en liste d'attente. Vous n'avez réservé aucune activité.

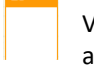

Vous avez réservé au moins une activité. Vous pouvez encore réservé ou annulé certaines activités.

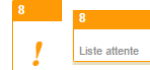

Vous avez réservé au moins une activité. Vous pouvez encore réservé ou annulé certaines Liste attente activités. Au moins une des activités (déjà réservée ou pas), est ou sera en liste d'attente.

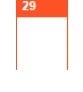

Vous avez réservé une ou plusieurs activités, mais vous êtes hors délai pour les annuler. Aucune autre activité ne peut être réservée.

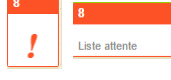

Vous avez réservé une ou plusieurs activités, dont au moins une en liste d'attente, mais vous êtes hors délai pour les annuler. Aucune autre activité ne peut être réservée.